# **Radiology, Cardiology and Musculoskeletal**

**Cigna Healthcare Medicare Advantage Portal Migration**

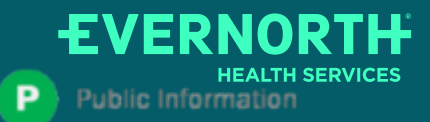

Confidential, unpublished property of Evernorth Health Services. Do not duplicate or distribute. Use and distribution limited solely to authorized personnel. © 2024 Evernorth Health Services.

4/15/2024

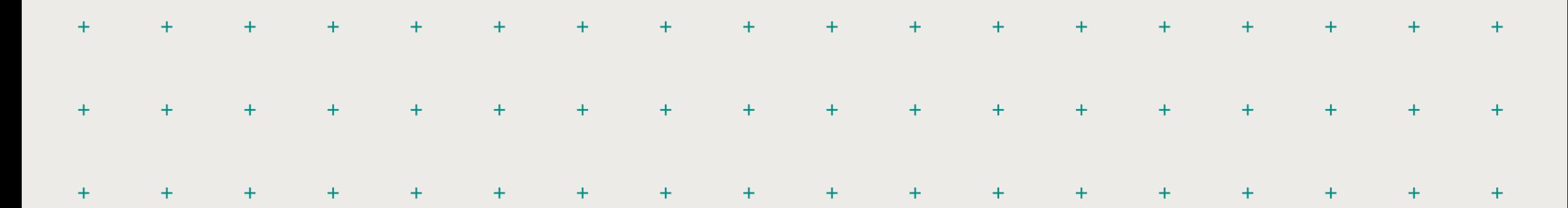

**What is Changing: (Portal Migration)** 

**CareCore National Portal Overview** 

## Agenda

**CareCore National Portal Features** 

**Remember our Provider Resources**

#### **Questions**

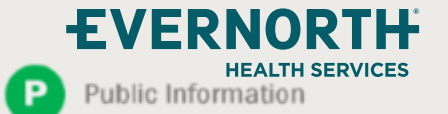

## **What is Changing: Portal Migration**

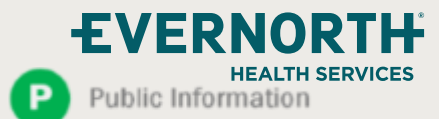

 $+$ Confidential, unpublished property of Evernorth Health Services. Do not duplicate or di Use and distribution limited solely to authorized personnel. © 2024 Evernorth Health Services

 $+$ 

 $\ddot{}$ 

 $+$ 

 $\ddot{}$ 

 $\ddot{}$ 

3

#### **Portal Migration-Effective 5/1/2024**

- **eviCore currently accepts Radiology, Cardiology and Musculoskeletal prior authorization requests for Cigna Healthcare Medicare Advantage members through the MedSolutions portal. Beginning May 1, 2024, these requests should be entered through the CareCore National portal at eviCore.com.**
- If a provider has an existing login, the same credentials are used for both portals and a new account does **not need to be created.**
- **Any authorizations requested prior to May 1, 2024 can still be viewed on the MedSolutionsportal, but as of May 1, 2024 all new requests must be created on the CareCore National portal, as shown below.**

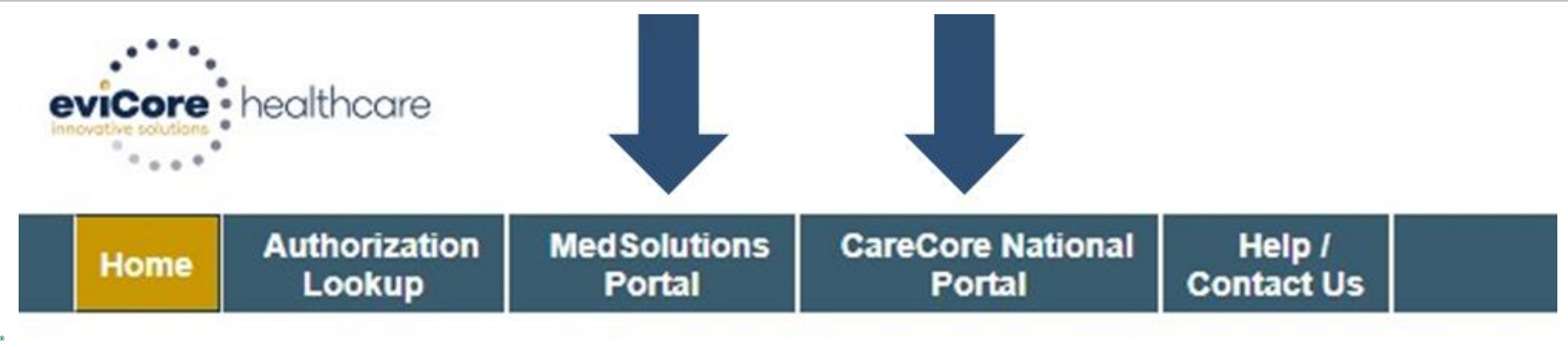

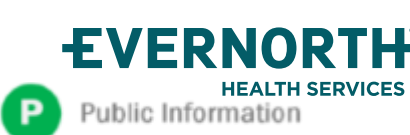

### **Welcome Screen |** MedSolutions

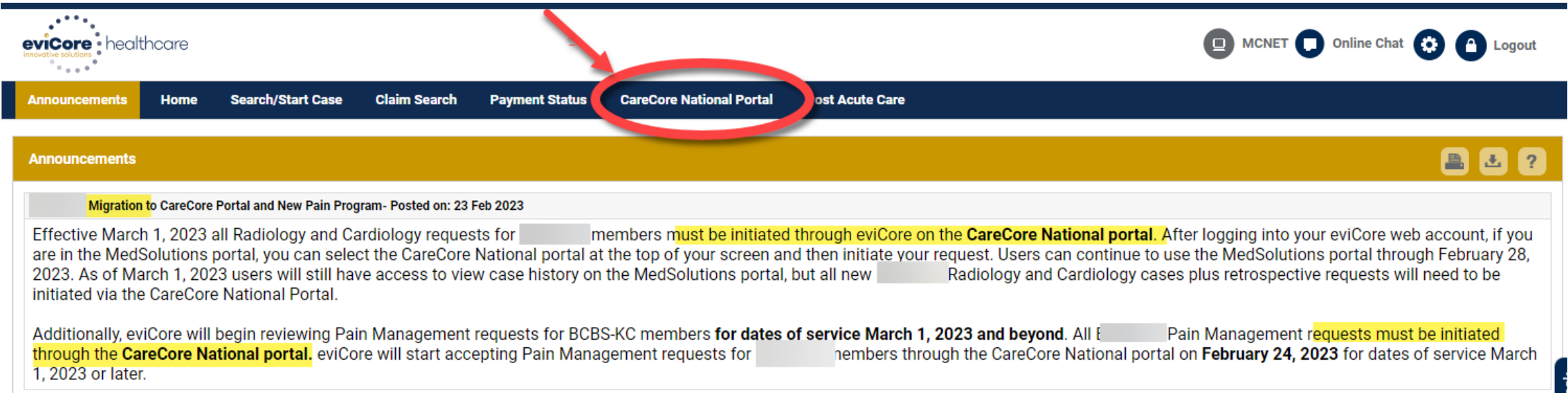

#### **+ If your login takes you to the MedSolutions Portal, you can click the CareCore National Portal button (as seen above) to seamlessly toggle back and forth between the two portals.**

**+ As you can see from the Announcements on this screen, many health plan programs are migrating from the MedSolutions Portal to the CareCore National portal.** 

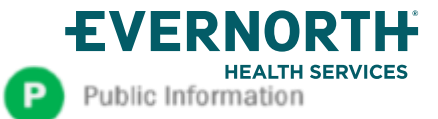

# **CareCore National** Portal Overview

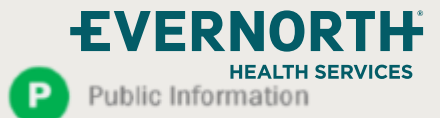

### **+Welcome Screen |** CareCore National

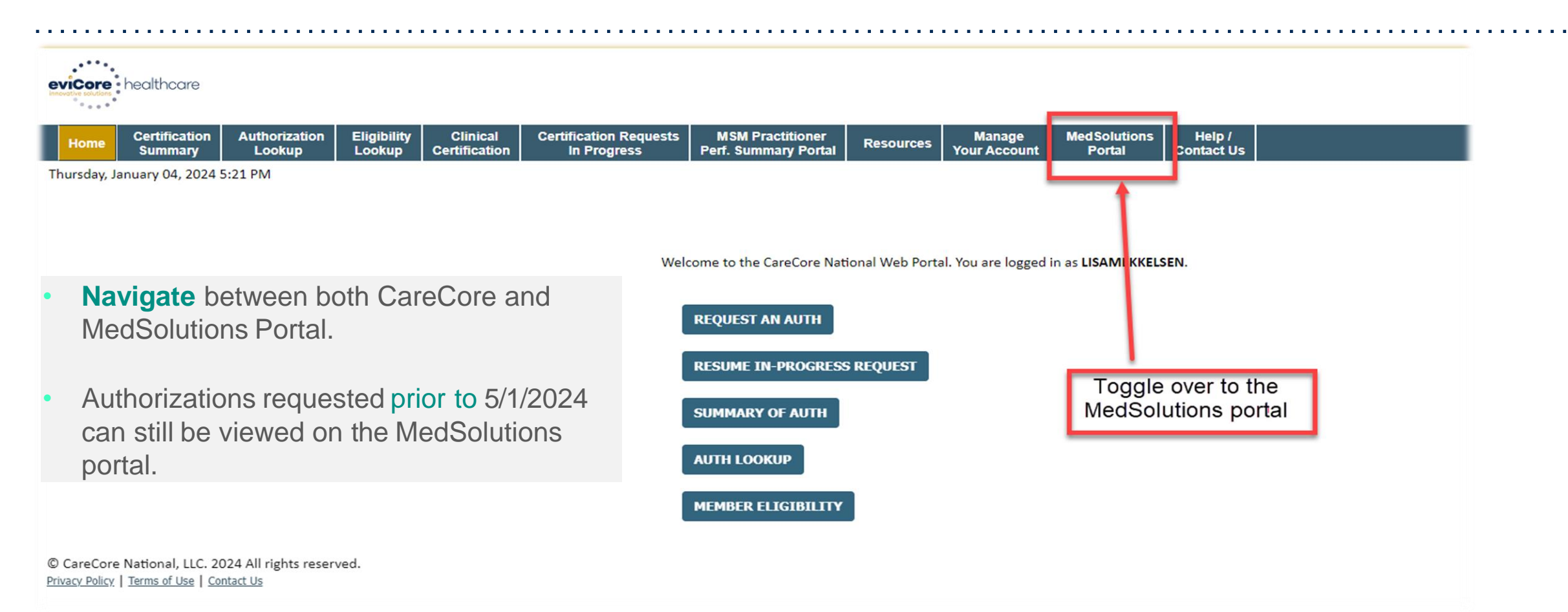

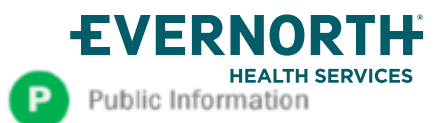

### +**EviCore Provider Portal |** Add Providers

**Certification Requests Clinical Certification Authorization Eligibility MSM Practitioner Manage** Help / Home **Resources Certification Perf. Summary Portal In Progress Contact Us Summary Lookup Lookup Your Account** 

#### **You can add providers to your account by:**

- Click the **Manage Your Account** tab
- Select **Add Provider**
- Enter the NPI, state, and zip code to search for the provider
- Select the matching record based upon your search criteria and the provider will be added to your provider list in your account.
- Click **Add Provider** to add other providers to your account.
- You can access the **Manage Your Account** at any time to make any necessary updates or changes.

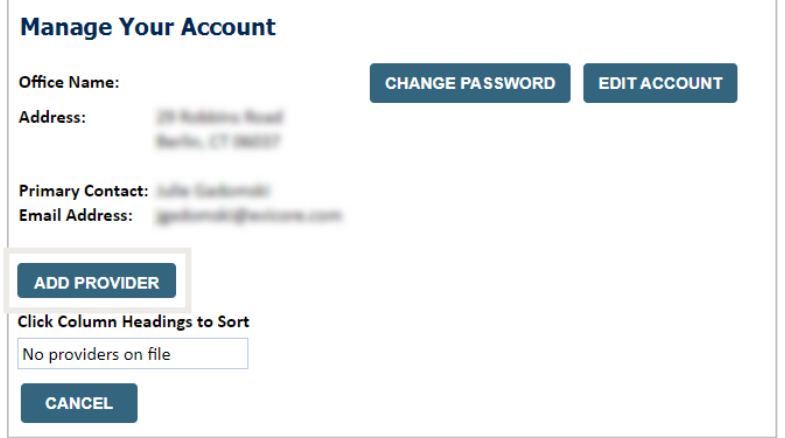

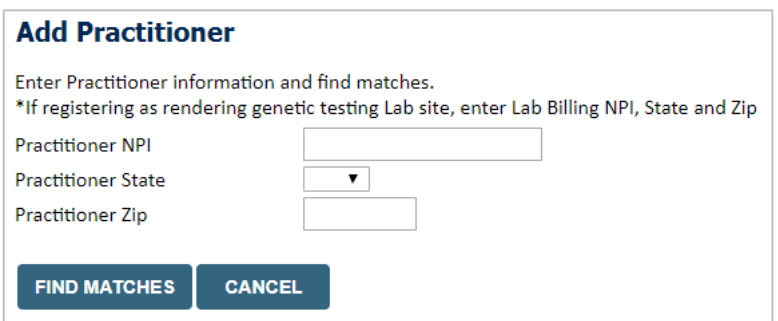

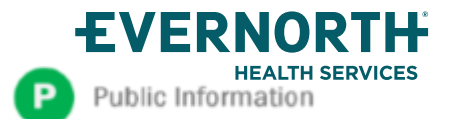

## +**Clinical Certification Request |** Initiating a Case

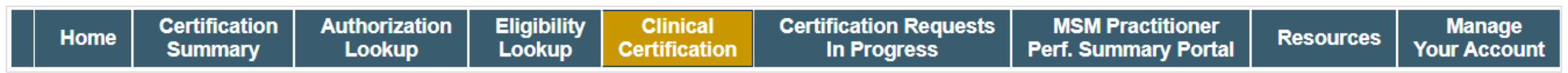

#### To begin, please select a program below:

- Durable Medical Equipment (DME) 0
- Gastroenterology
- Lab Management Program
- Medical Oncology Pathways ◎
- Musculoskeletal Management ⊜
- Radiation Therapy Management Program (RTMP) ⊜
- Radiology and Cardiology
- Sleep Management
- ◎ Specialty Drugs

**CONTINUE** 

Click here for help

- Click **Clinical Certification** to begin a new request
- Select the **Program** for your certification

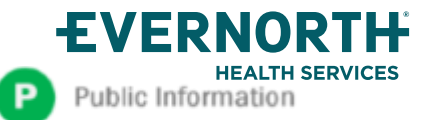

### +**Clinical Certification Request |** Search for and Select Provider

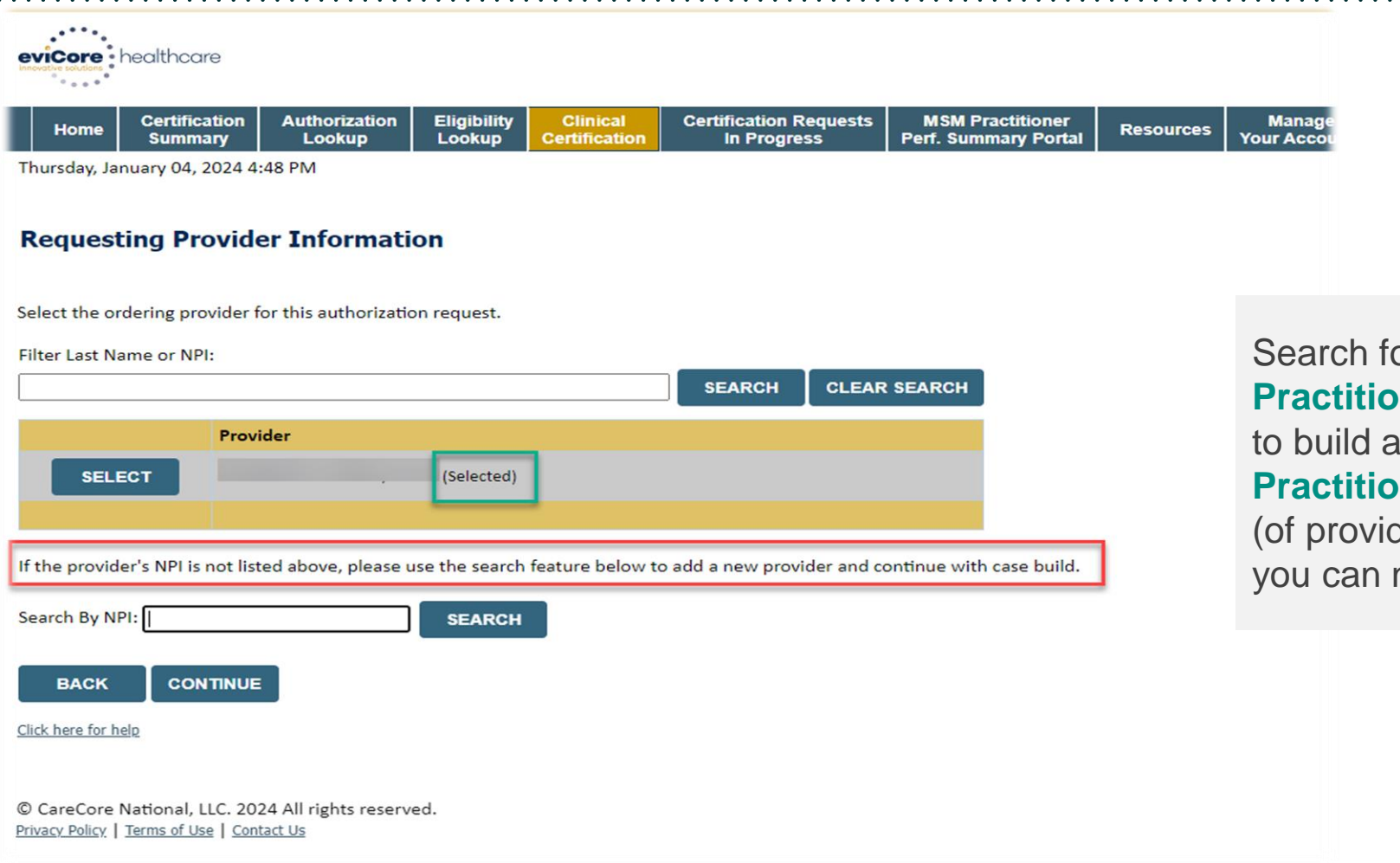

Search for and select the **Practitioner/Group** for whom you want to build a case. If the **Practitioner/Group** is not on your list (of providers added to your account), you can now **Search By NPI.**

**EVERNORTH** Public Information

### +**Clinical Certification Request |** Search for and Select Provider

At

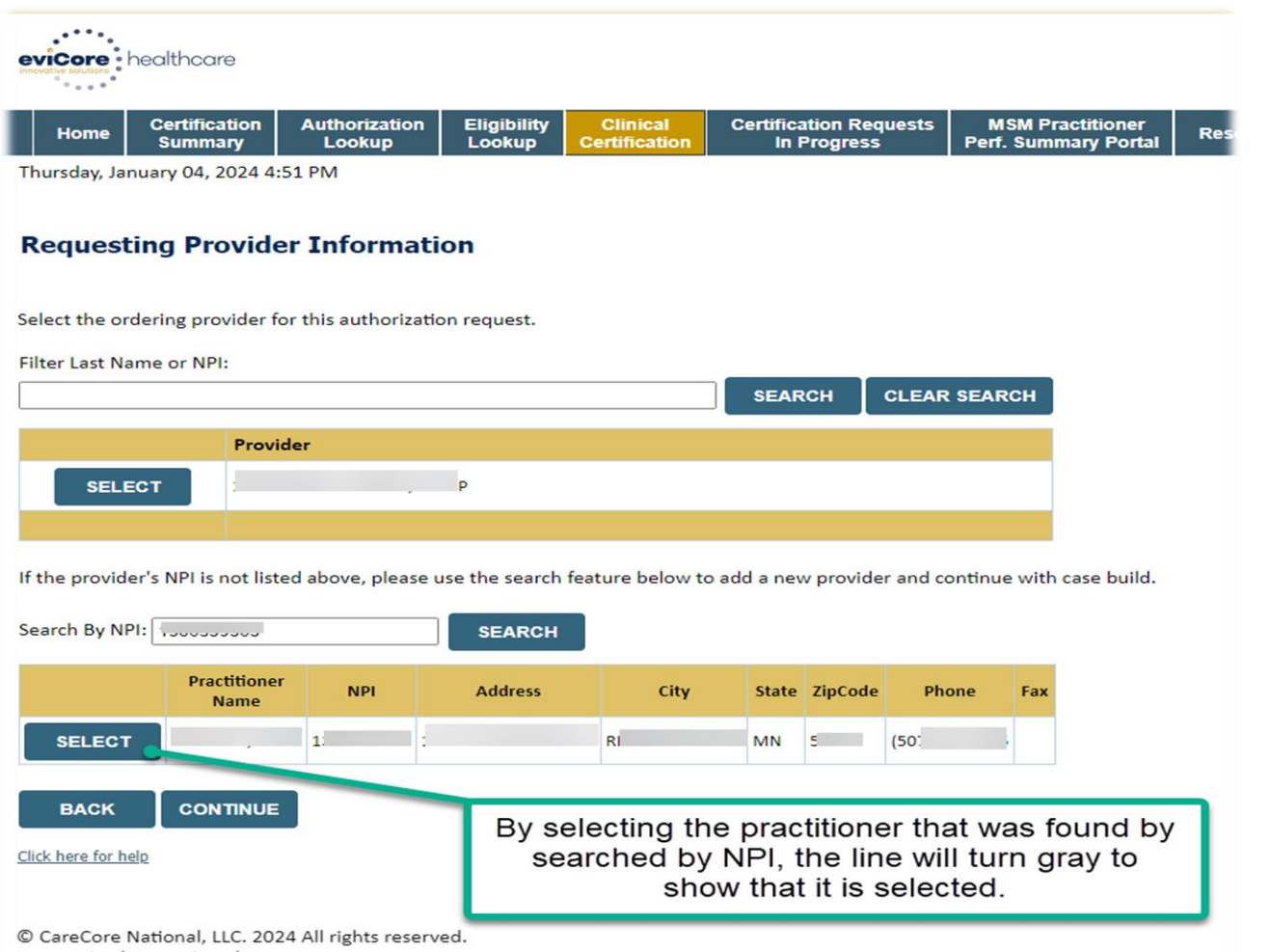

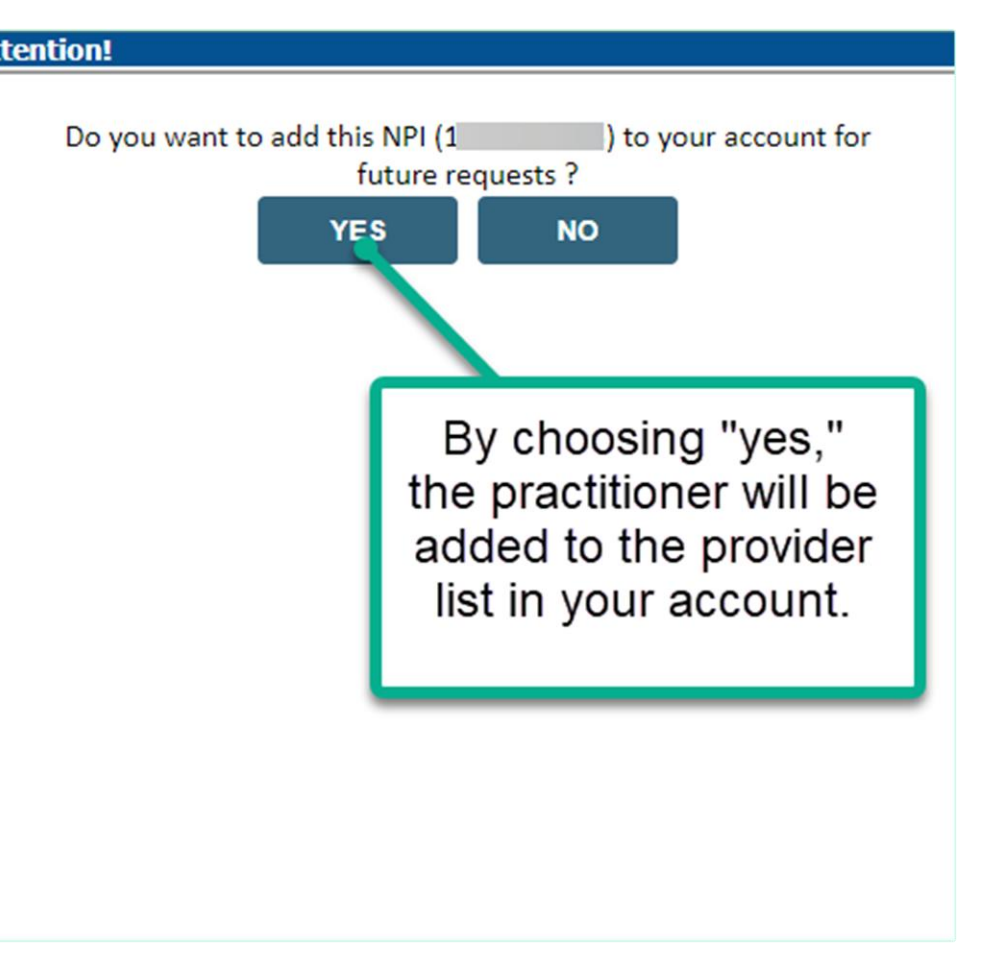

Privacy Policy | Terms of Use | Contact Us

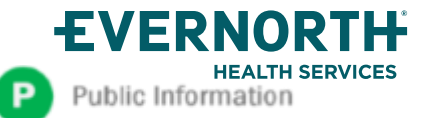

### +**Clinical Certification Request |** Select Health Plan

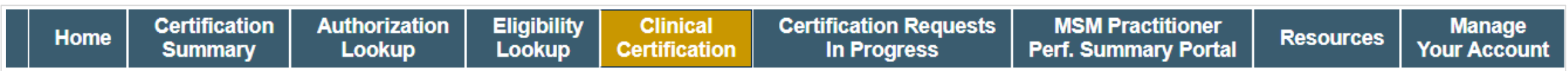

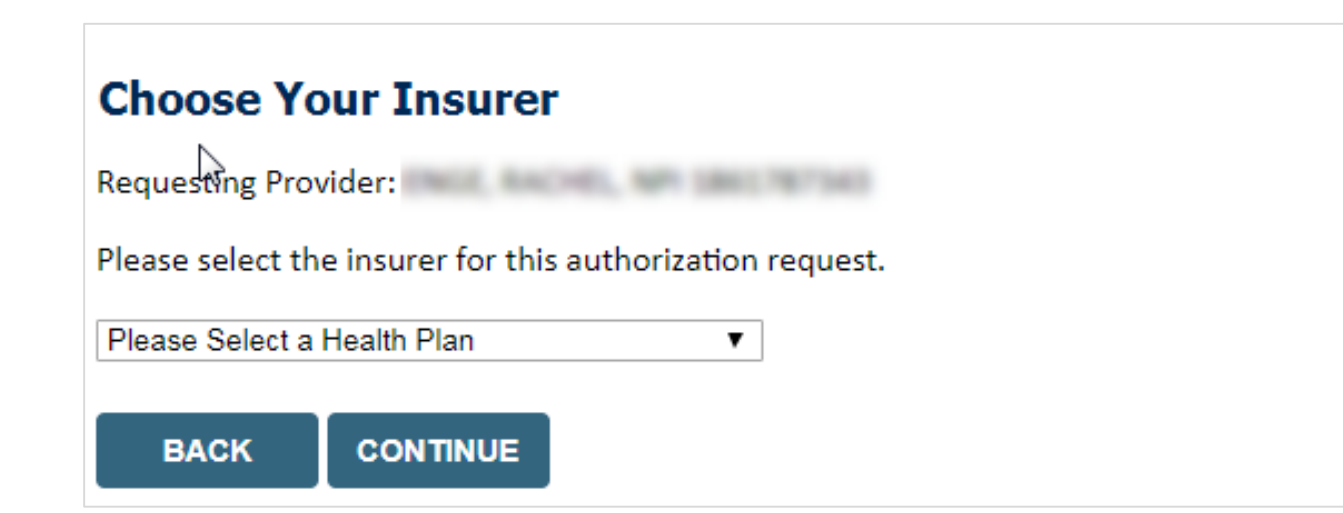

- Choose the appropriate **Health Plan** for the request
- Another drop down will appear to select the appropriate address for the **practitioner/group**
- Select **CONTINUE**

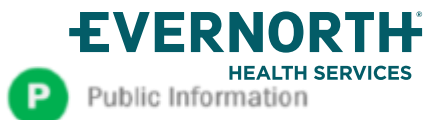

### +**Clinical Certification Request |** Enter Contact Information

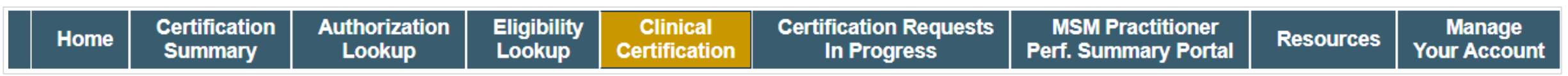

#### **Add Your Contact Info**

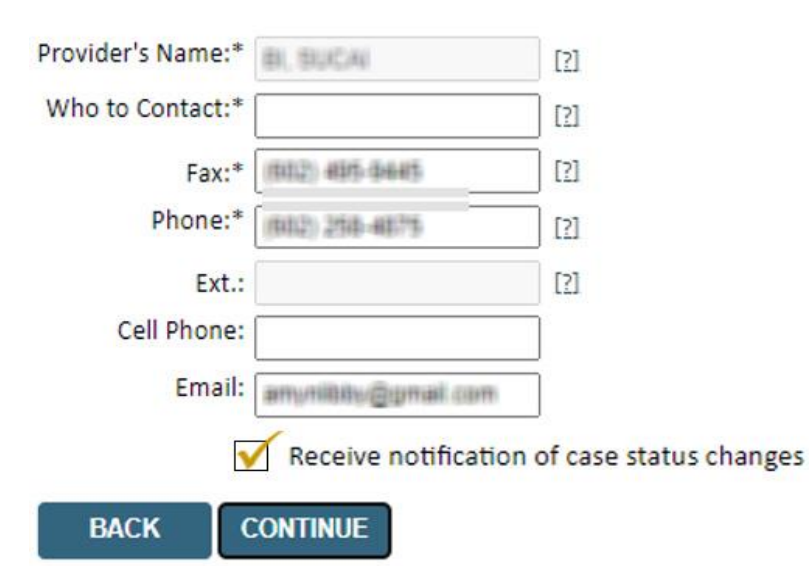

Click here for help

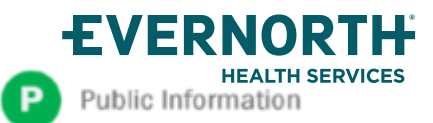

- Enter/edit the **Practitioner's name** and appropriate information for the point of contact/who to contact individual
- Practitioner name, fax and phone will pre-populate, edit as necessary

The e-notification box is checked by default to enable email notices for any updates on case status changes. Make sure to uncheck this box if you prefer to receive faxed notices.

### +**Clinical Certification Request |** Enter Member Information

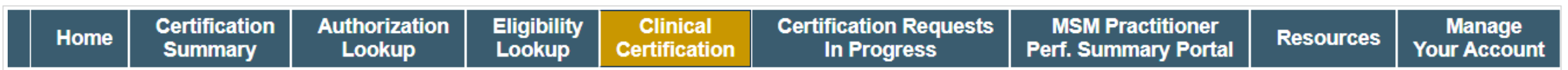

#### **Patient Eligibility Lookup**

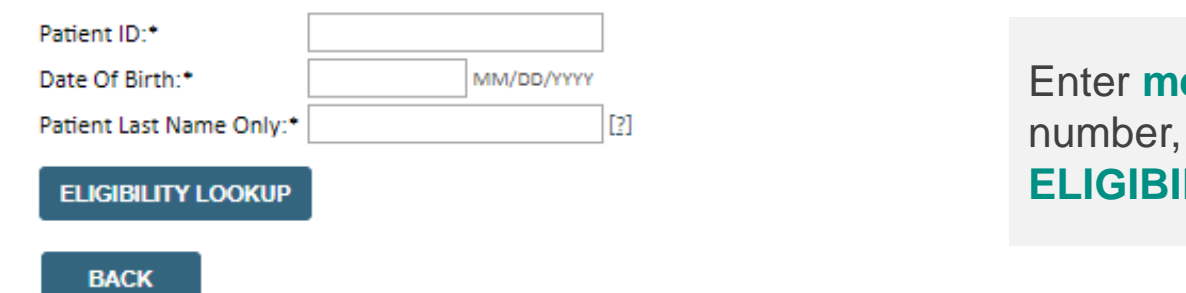

ember information, including: patient ID date of birth, and last name then click **LITY LOOKUP** 

FVERNORTH

Public Information

ΓP

#### Click here for help **Search Results DOB Patient ID Member Code** Name Gender **Address** WHITEAS CONCEPTS 6 (8) Um .: 001000302 w **BEE LARFIER RD SELECT STAYRALLS F. SSSAI BACK**

Confirm your patient's information and click **SELECT** to continue

### +**Clinical Certification Request**

### Enter Requested Procedure and Diagnosis

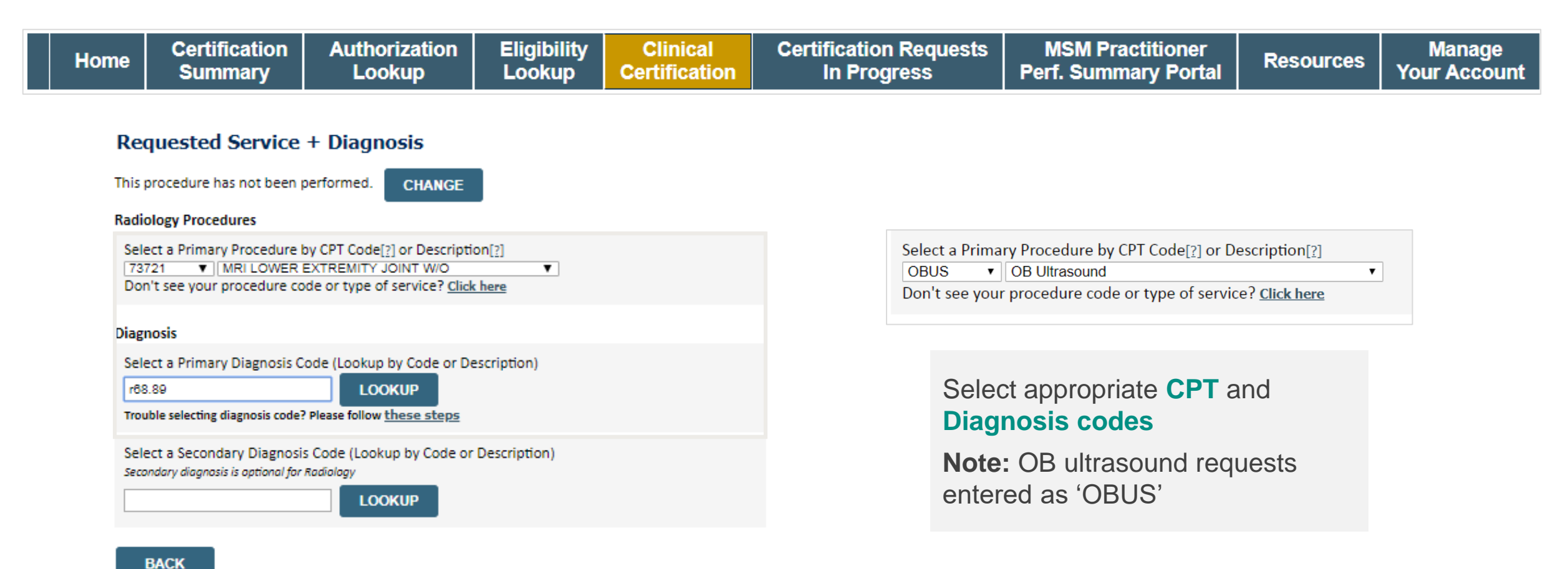

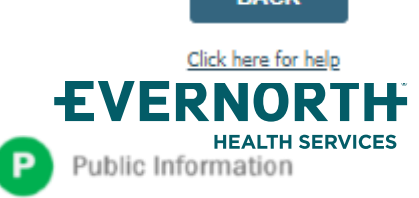

### +**Clinical Certification Request |** Verify Service Selection

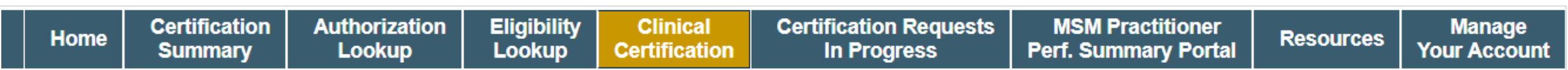

#### **Requested Service + Diagnosis**

Confirm your service selection.

**Procedure Date: TBD CPT Code:** 73721 **Description:** MRI LOWER EXTREMITY JOINT W/O **Primary Diagnosis Code:** R68.89 **Primary Diagnosis:** Other general symptoms and signs **Secondary Diagnosis Code: Secondary Diagnosis:** 

**Change Procedure or Primary Diagnosis Change Secondary Diagnosis** 

> **BACK CONTINUE**

Click here for help

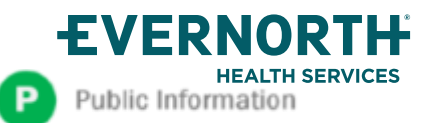

- Verify requested service & diagnosis
- Edit any information if needed by selecting **Change Procedure** or **Primary Diagnosis**
- Click **CONTINUE** to confirm your selection

### +**Clinical Certification Request |** Site Selection

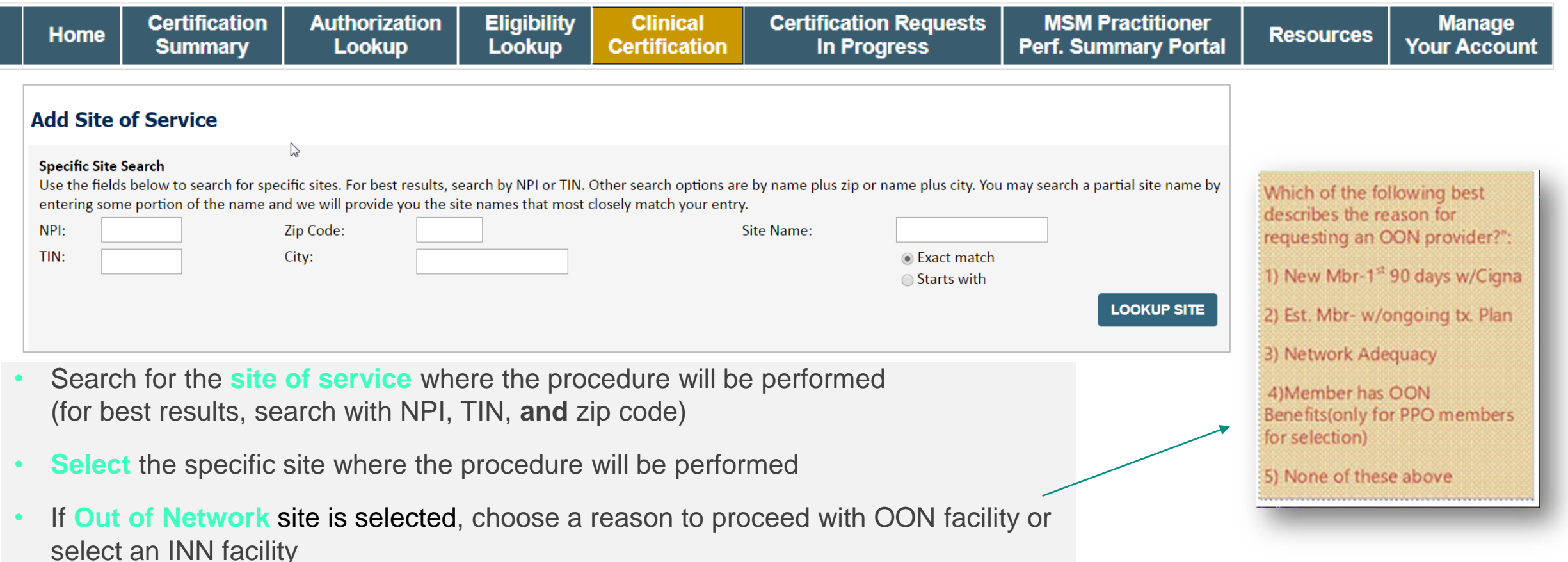

*Note: For intelliPath Connected (ePA) providers only – if facility is OON and member does not have OON benefit, will redirect to the eviCore portal for case build.* 

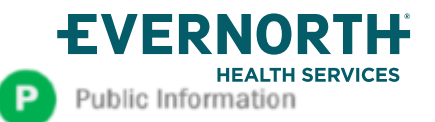

### +**Clinical Certification Request |** Clinical Certification

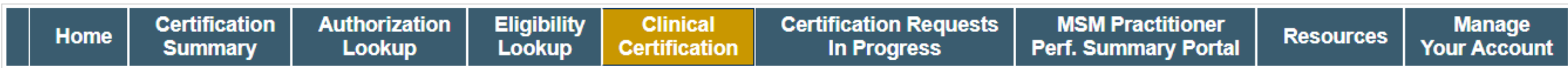

#### **Proceed to Clinical Information**

You are about to enter the clinical information collection phase of the authorization process.

Once you have clicked "Continue," you will not be able to edit the Provider, Patient, or Service information entered in the previous steps. Please be sure that all this data has been entered correctly before continuing.

In order to ensure prompt attention to your on-line request, be sure to click SUBMIT CASE before exiting the system. This final step in the on-line process is required even if you will be submitting additional information at a later time. Failure to formally submit your request by clicking the SUBMIT CASE button will cause the case record to expire with no additional correspondence from eviCore.

- Verify that all information is entered and correct
- **You will not have the opportunity to make changes after this point**

**BACK CONTINUE** 

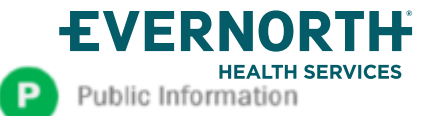

### +**Clinical Certification Request |** Standard or Urgent Request?

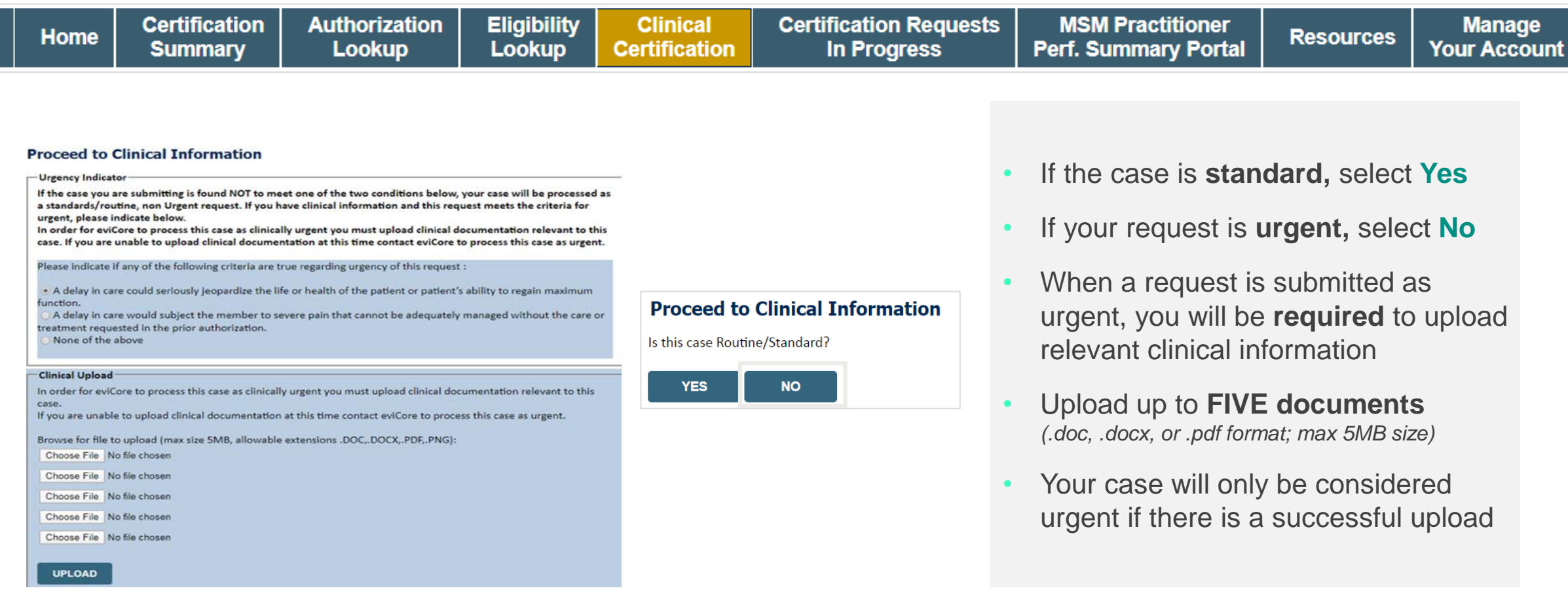

**EVERNORTH** 

Public Information

P

**HEALTH SERVICES** 

### +**Improved Provider Experience**

## Real-Time Decision or Clinical Documentation Upload

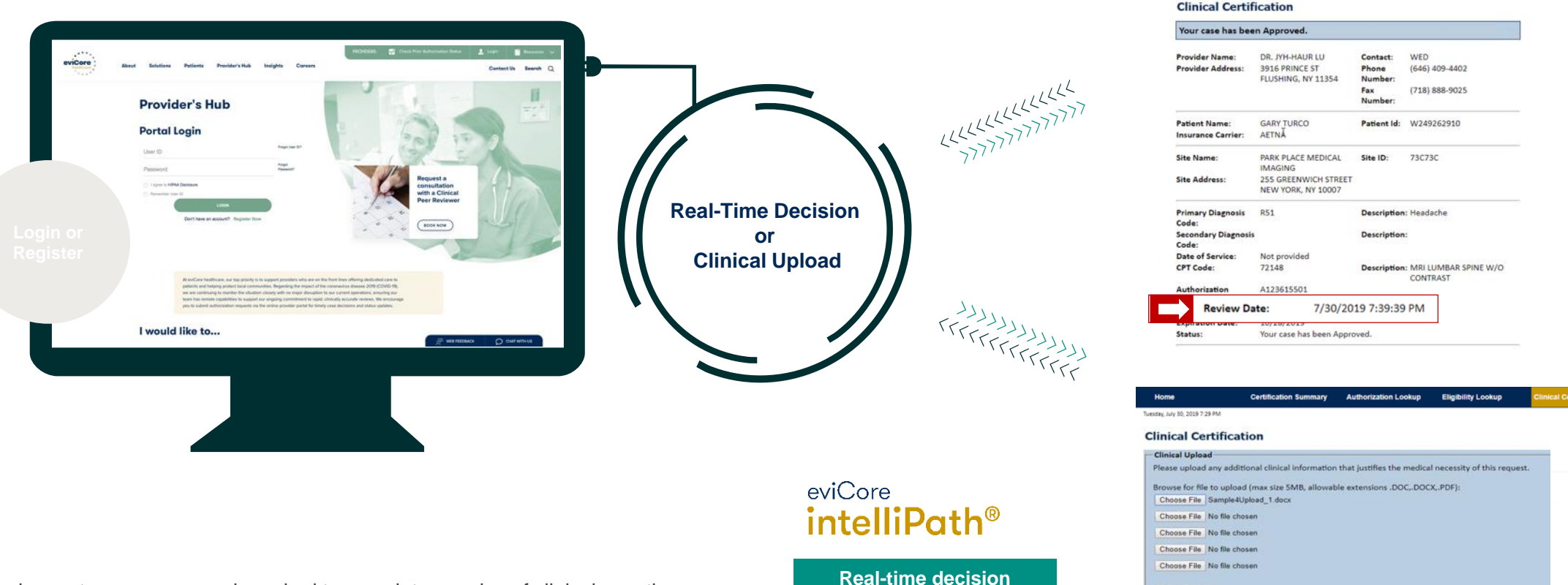

\*In some circumstances, you may be asked to complete a series of clinical questions which may result in an immediate approval or a request for clinical upload

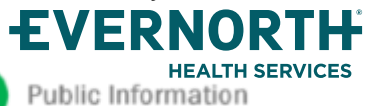

**P** 

Confidential, unpublished property of Evernorth He

**Request is complete**

Use and distribution limited solely to authorized personnel. © 2024 Evernorth Health Services.

PLOAD SKIP UPLOA

**BACK** 

**SUBMIT** 

eviCore - healthcare

Tuesday, July 30, 2019 7:43 PM

Certification Summary Authorization Lookup Eligibility Lookup

## +**Clinical Certification Request |** Request for Clinical Upload

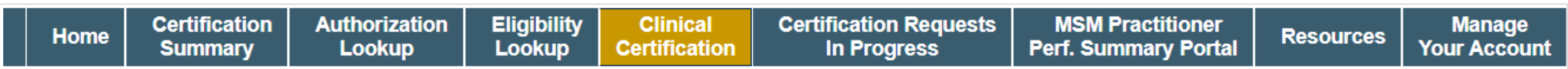

#### **Proceed to Clinical Information**

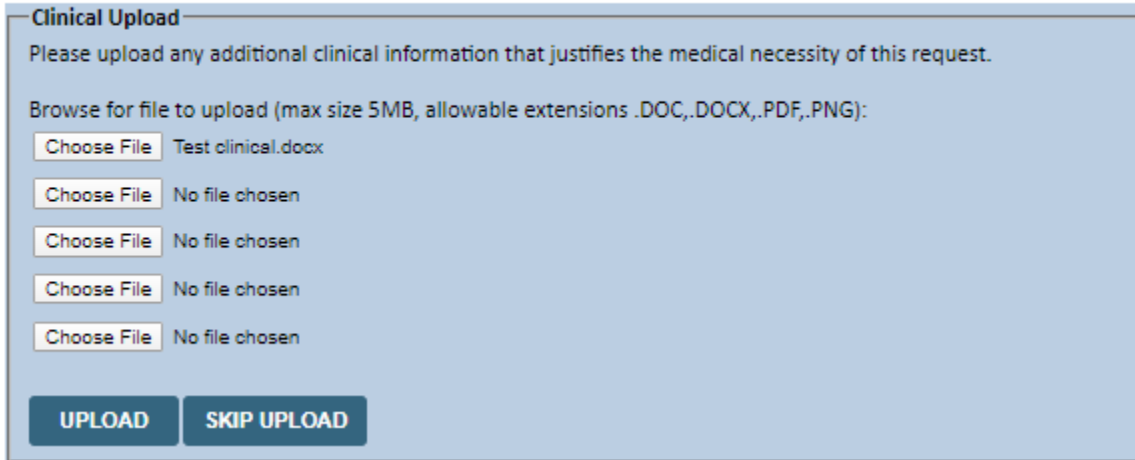

If **additional information** is required, you will have the option to upload more clinical information for review.

#### **Tips:**

- Providing clinical information via the web is the fastest and most efficient method
- Enter additional notes in the space provided only when necessary
- Additional information uploaded to the case will be sent for clinical review
- Print out a summary of the request that includes the case # and indicates 'Your case has been sent to clinical review'

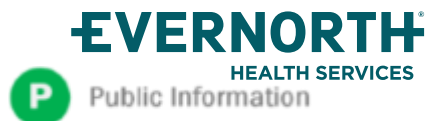

#### +**Provider Portal Demo |** Radiology

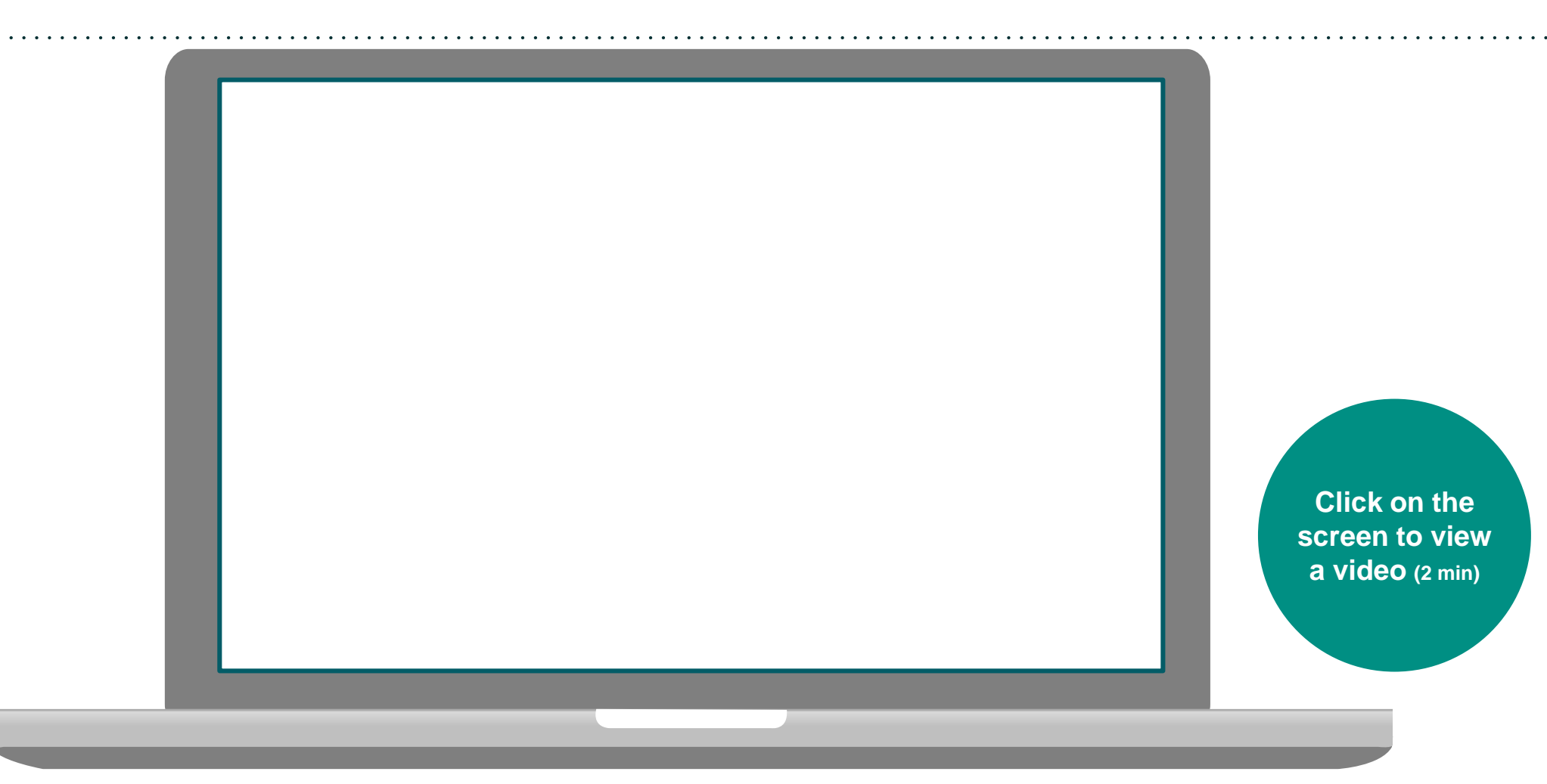

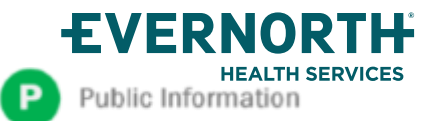

## **CareCore National** Portal Features

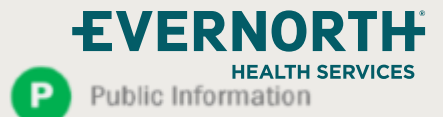

#### +**Provider Portal |** Feature Access

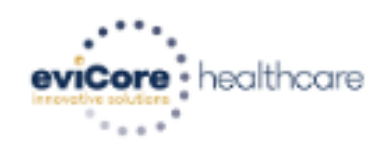

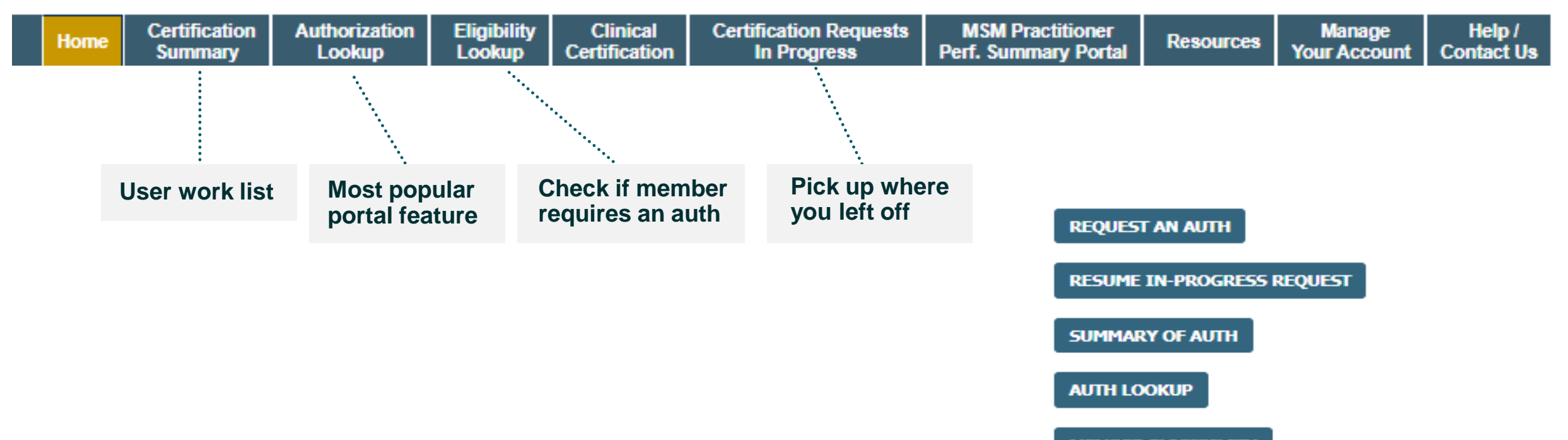

**MEMBER ELIGIBILITY** 

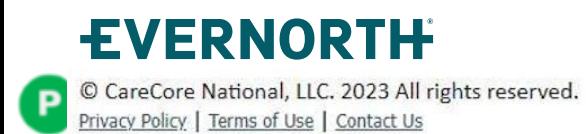

## **Certification Summary | User Worklist**

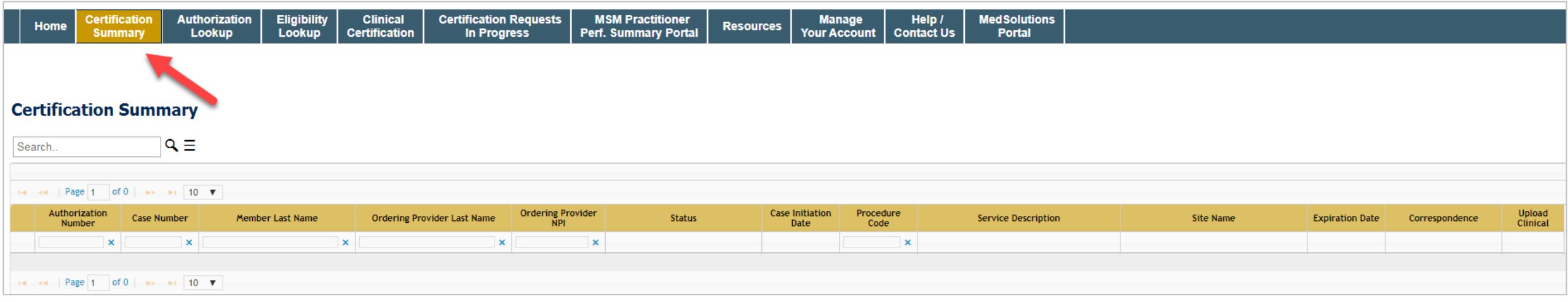

- **Certification Summary tab allows you to track recently submitted cases**
- **The work list can also be filtered**

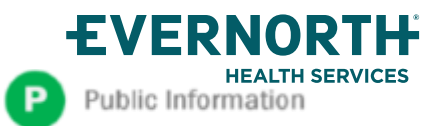

### **Authorization Lookup |** Popular Tool

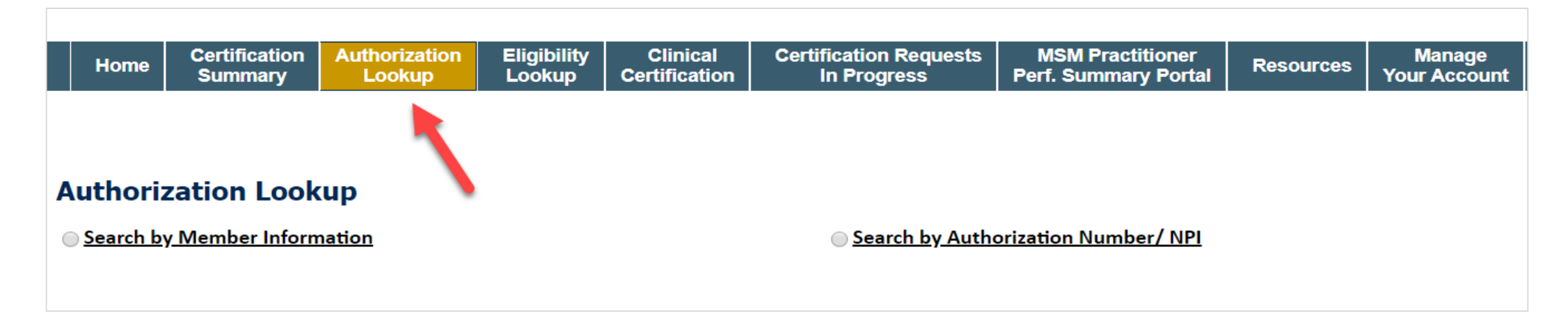

- **You can lookup an authorization case status on the portal**
- **Search by member information OR**
- **Search by authorization number with ordering NPI**
- **Initiate Appeals and/or Schedule Peer to Peers**
- **View and print any correspondence**

Public Information

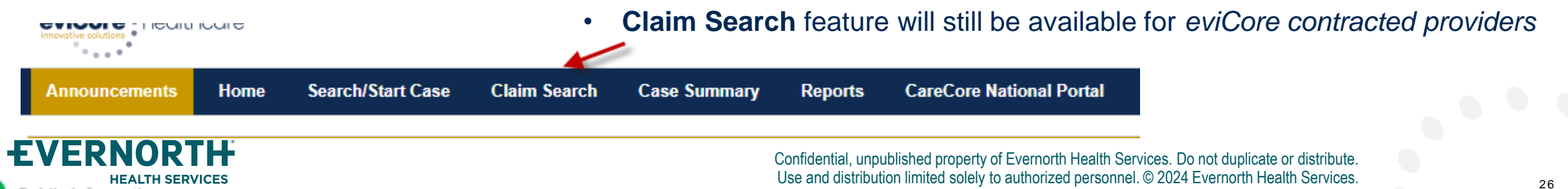

## **Remember our Provider Resources**

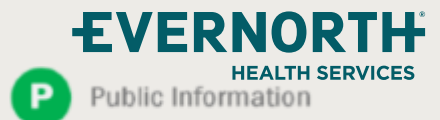

#### **+Contact eviCore's Dedicated Teams**

#### **Client and Provider Services**

For eligibility issues (member or provider not found in system) or transactional authorization related issues requiring research.

- Email: **[clientservices@evicore.com](mailto:clientservices@evicore.com)**
- Phone: **(800) 646-0418** (option 4).

#### **Web-Based Services and Portal Support**

Live chat

ublic Information

- Email: **[portal.support@evicore.com](mailto:portal.support@evicore.com)**
- Phone: **800-646-0418** (option 2)

#### **Provider Engagement**

Regional team that works directly with the provider community. **Listing can be found on Providers Hub>Training Resources**

• eviCore [Provider Experience Territory List](https://d23l36htrrhty7.cloudfront.net/s3fs-public/2023-12/eviCore%20Provider%20Experience%20Territory%20List%20with%20Map_12.1.23.pdf)

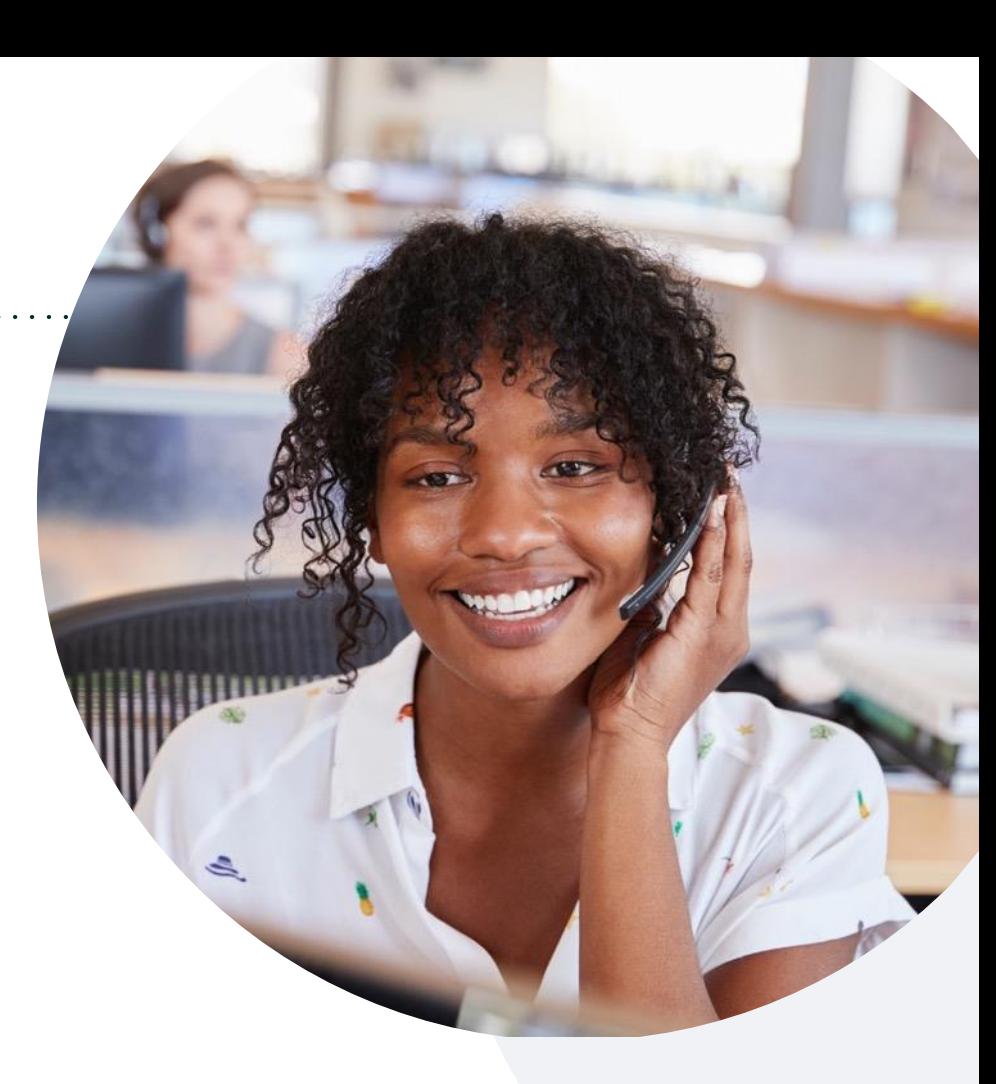

#### **Call Center/ Intake Center**

Call **866-686-4452**, representatives are available from 7 a.m. to 7 p.m. local time.

### +**Provider Resources on eviCore.com**

**eviCore maintains provider resource pages that contain health plan specific, and solution specific, educational materials to assist providers and their staff on a daily basis.**

#### **This page will include:**

- Frequently asked questions
- Quick reference guides
- Provider training
- CPT code list

To access these helpful resources, visit <https://www.evicore.com/resources/healthplan/cigna-medicare>

**eviCore also maintains online resources not specific to health plans, such as Guidelines and our required clinical information checklist.** 

To access these helpful resources, visit [eviCore's Provider Hub](https://www.evicore.com/provider)

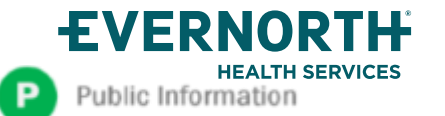

#### **+Ongoing Provider Portal Training**

#### **The eviCore Portal Team offers general portal training, twice a week, every week.**

All online orientation sessions are free of charge and will last approximately one hour. Advance registration is required, so follow the instructions below to sign up:

#### **How To Register**

FVERNOR

ublic Information

- 1. Go to **[http://eviCore.webex.com/](http://evicore.webex.com/)**
- 2. Click on the "hamburger" menu on the far left hand side (below the eviCore logo), then choose **"Webex Training"**
- 3. On the **Live Sessions** screen, click the **"Upcoming"** tab. In the search box above the tabs, type: **eviCore Portal Training**
- 4. Choose the date and time for the session you would like to attend, and click the **"Register"** link beside it. (You will need to register separately for each session.)
- 5. Complete the required information and click the **"Register"** button

Immediately after registering, you will receive an e-mail containing the toll-free phone number, meeting number, conference password, and a link to the web portion of the conference. **Please keep the registration e-mail so you will have the Web conference information for the session in which you will be participating.**

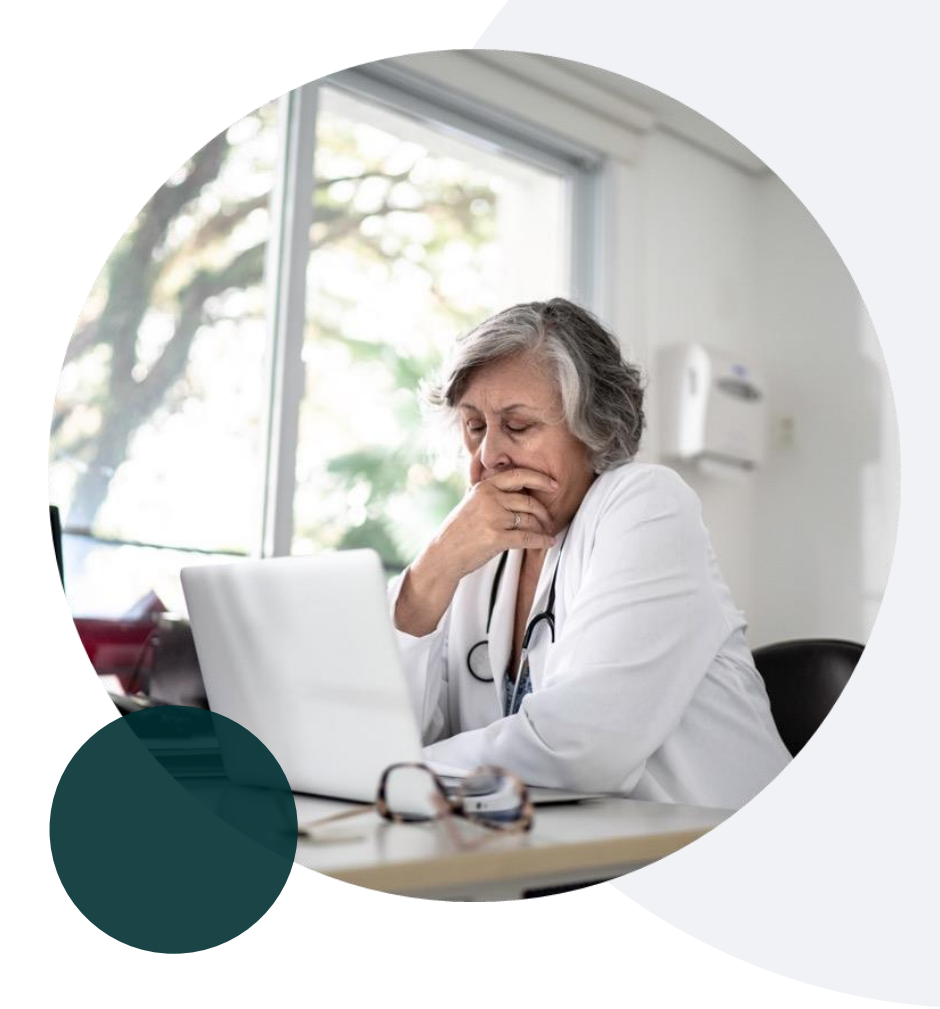

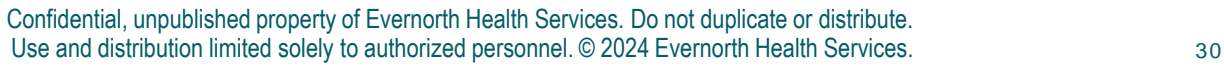

#### **+Provider Resource Review Forum |** Tips and Tools

#### **The eviCore website contains multiple tools and resources to assist providers and their staff during the prior authorization process.**

We invite you to attend a **Prior Authorization Online Portal Tips and Tools** to learn how to navigate **[eviCore.com](http://www.evicore.com/)** and understand all the resources available on the Provider's Hub.

#### **Learn how to access:**

- eviCore's evidence-based clinical guidelines
- Clinical worksheets
- Existing prior authorization request status information
- Search for contact information
- Podcasts & insights
- Training resources

#### **Register for a Provider Resource Review Forum:**

Go to: [eviCore Healthcare \(webex.com\)](https://evicore.webex.com/mw3300/mywebex/default.do?siteurl=evicore&service=7)

Click the **Upcoming** tab and search for "Prior Authorization Online Portal Tips and Tools."

Click register next to the session that fits your schedule

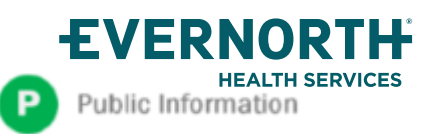

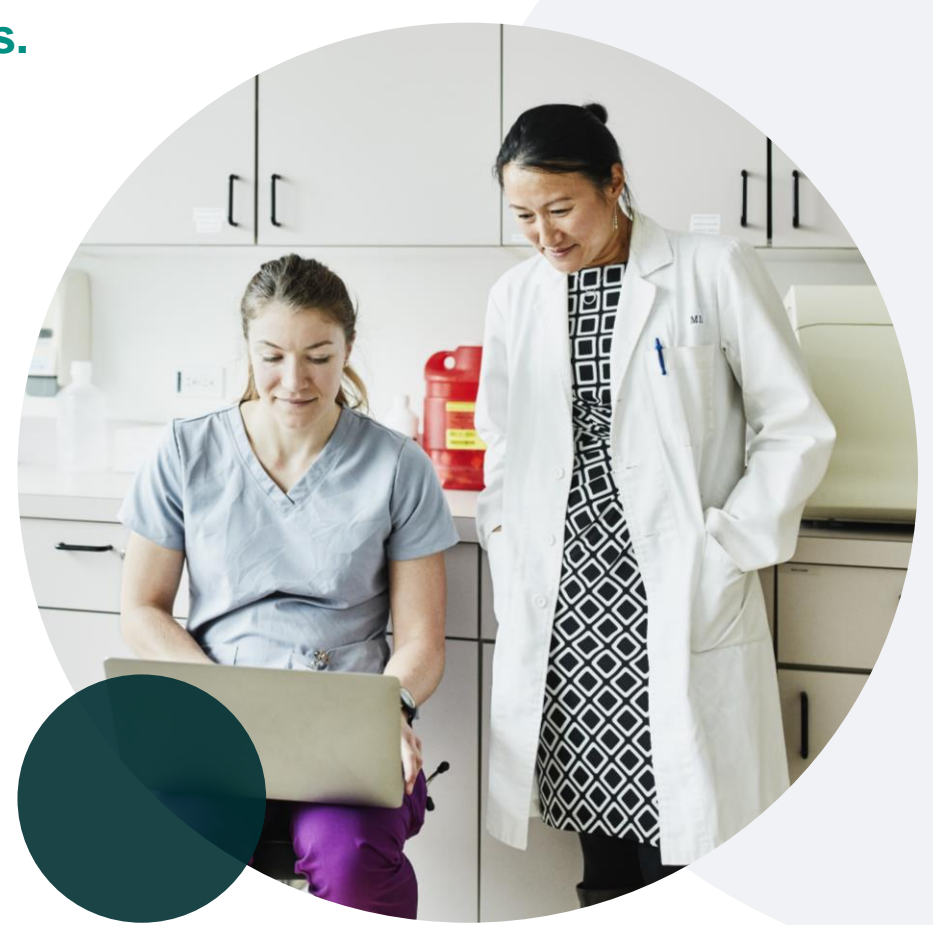

### **eviCore's Provider Newsletter**

**Stay up-to-date with our free provider newsletter**

+To subscribe:

- Visit **[eviCore.com](https://www.evicore.com/)**
- Scroll down to the section titled **Stay Updated With Our Provider Newsletter**
- Enter a valid email address

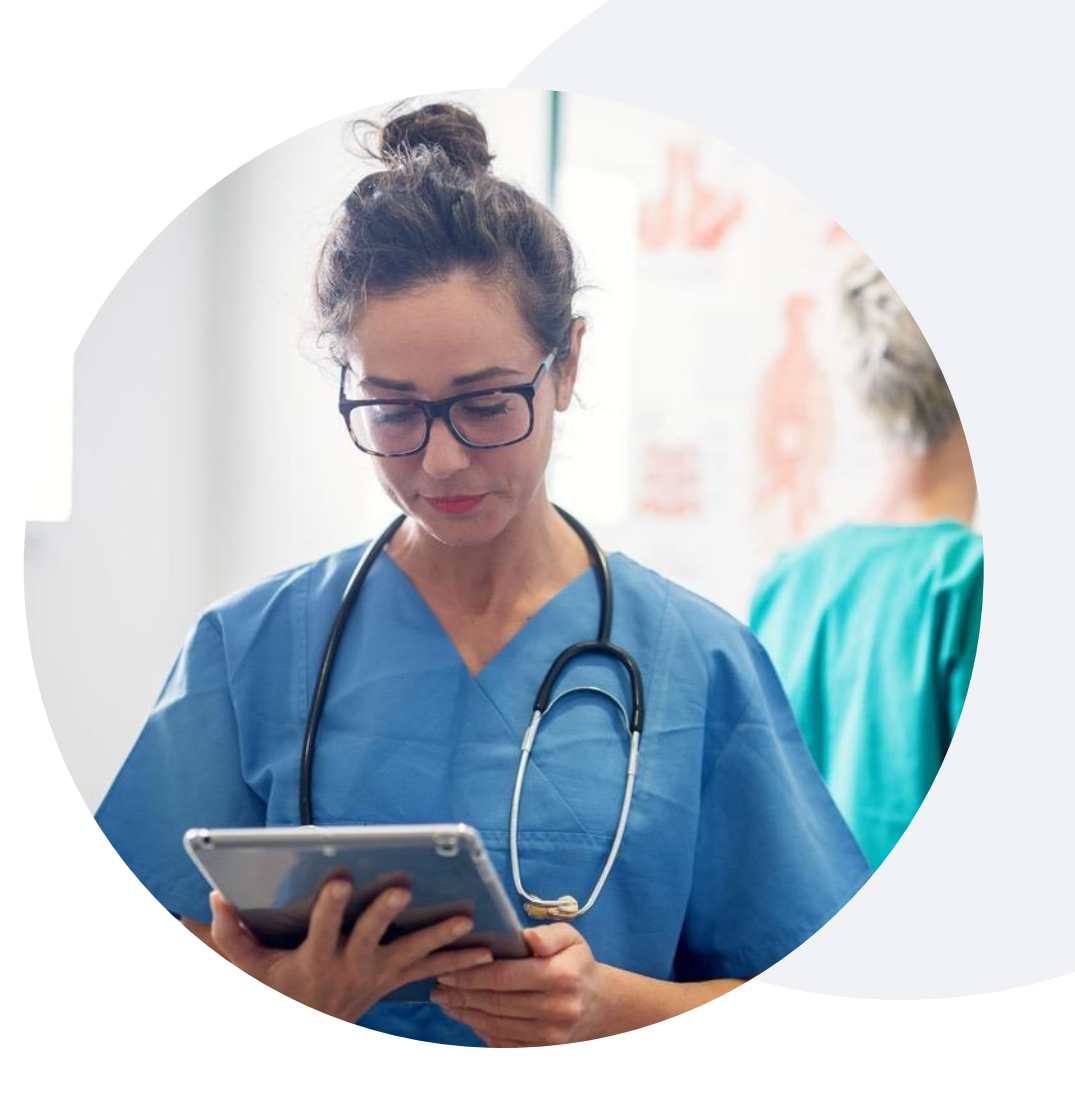

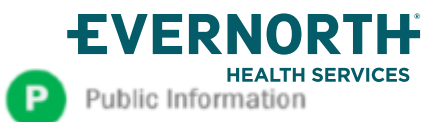

Confidential, unpublished property of Evernorth Health Services. Do not duplicate or distribute. and distribution limited solely to authorized personnel. © 2024 Evernorth Health Services. All Evernorth Health Services products and services are provided exclusively by or through affiliates of the Evernorth companies, including Evernorth Care Solutions, Inc., Evernorth Behavioral Health, Inc., Evernorth Behavioral Health of Texas, Inc. and Evernorth Behavioral Health of California, Inc. Some content provided under license. Thank You

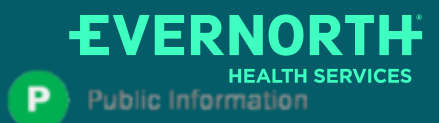